## **IT Essentials 5.0**

# **5.3.2.25 Práctica de laboratorio: Configuración regional y de idioma en Windows Vista**

## **Introducción**

Imprima y complete esta práctica de laboratorio.

En esta práctica de laboratorio, examinará la configuración regional y de idioma.

## **Equipo recomendado**

Para este ejercicio, se requiere el siguiente equipo: • Una PC con Windows Vista

#### **Paso 1**

Inicie sesión en la PC.

Haga clic en **Inicio > Panel de control > Configuración regional y de idioma**.

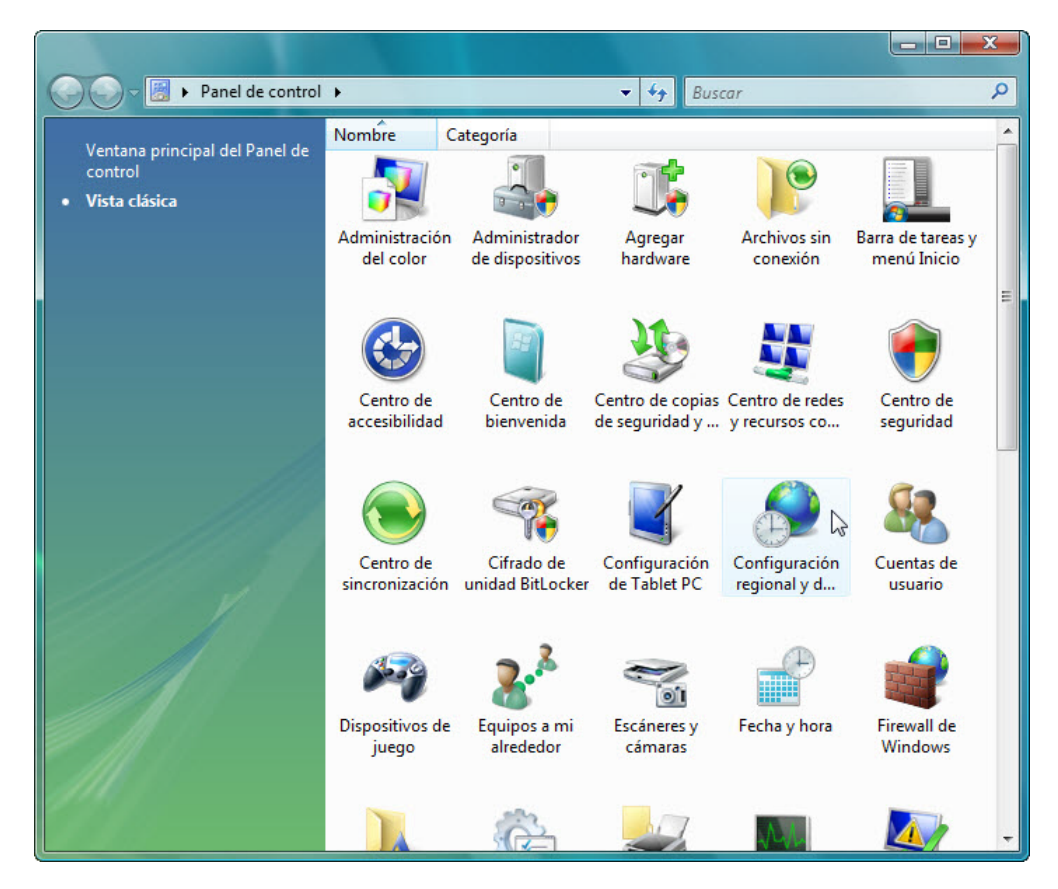

Se abre la ventana Configuración regional y de idioma.

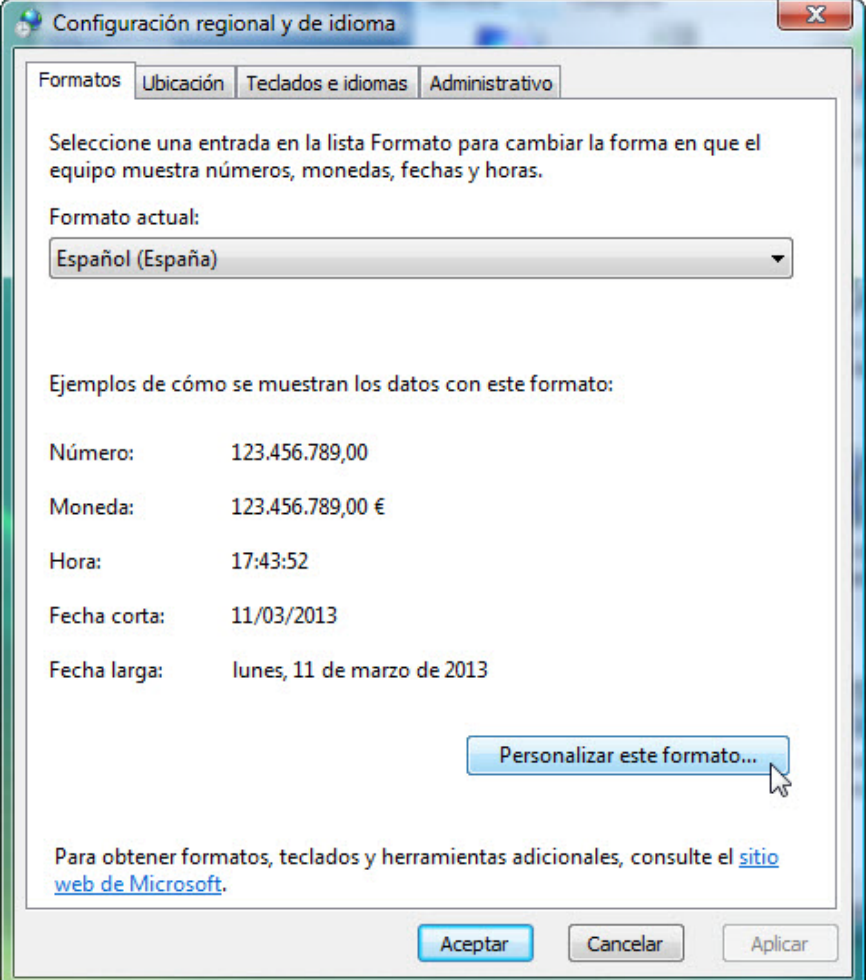

¿Qué formato de opciones regionales se utiliza actualmente?

Haga clic en **Personalizar este formato**.

Se abre la ventana Personalizar la configuración regional.

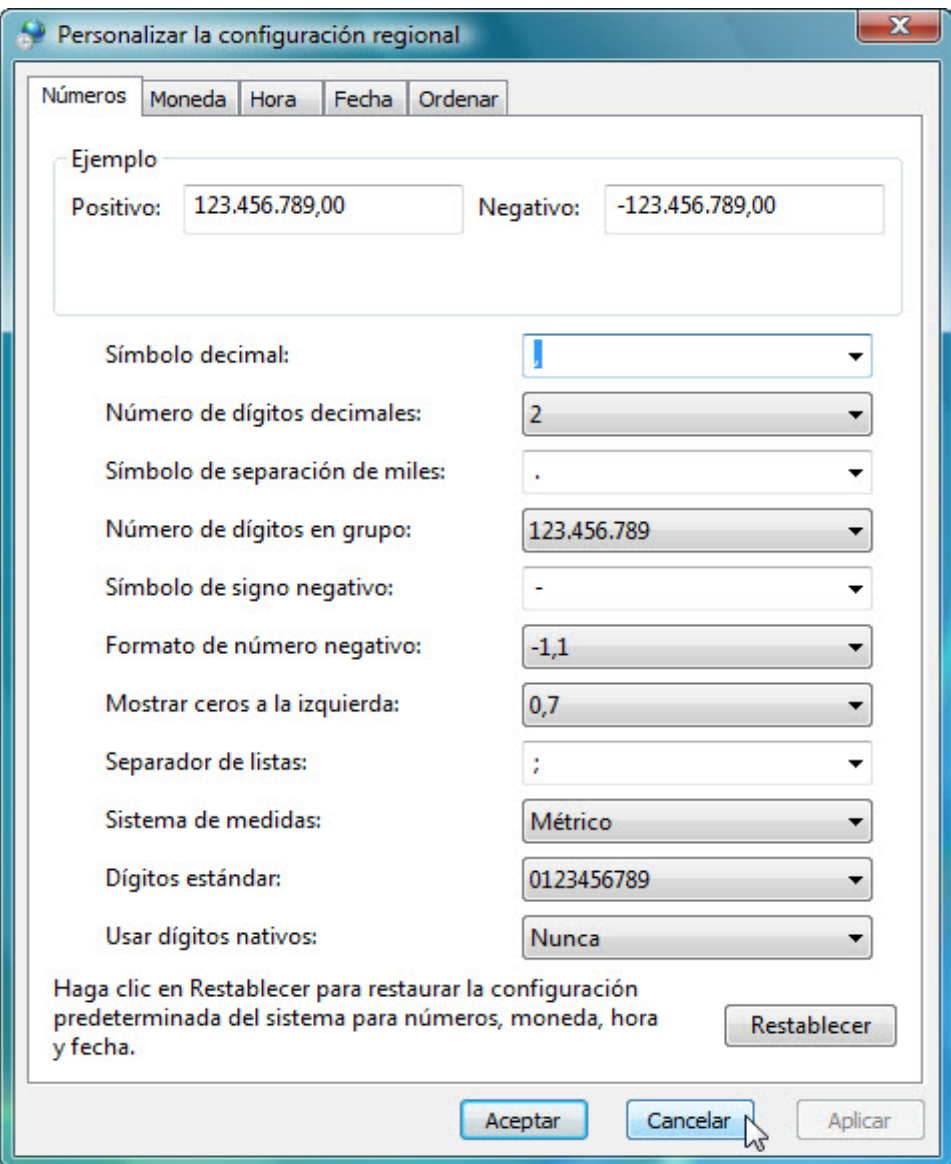

¿Qué fichas se pueden personalizar?

Haga clic en **Cancelar**.

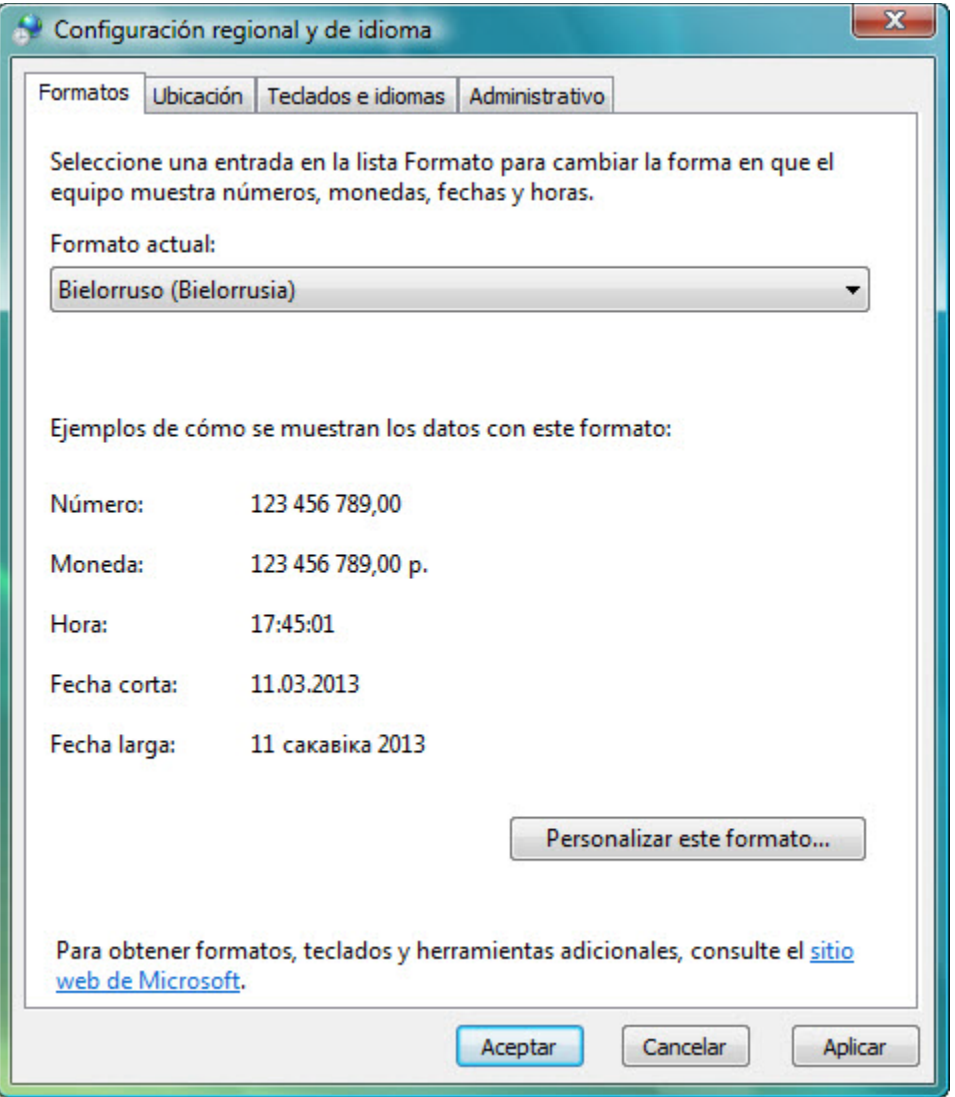

Haga clic en el menú desplegable en el área Formato actual. Seleccione **Bielorruso (Bielorrusia)**.

En los campos del área Ejemplos de cómo se muestran los datos con este formato, observe cómo cambia el resultado de visualización.

Haga clic en el menú desplegable en el área Formato actual.

Restaure la configuración al formato original.

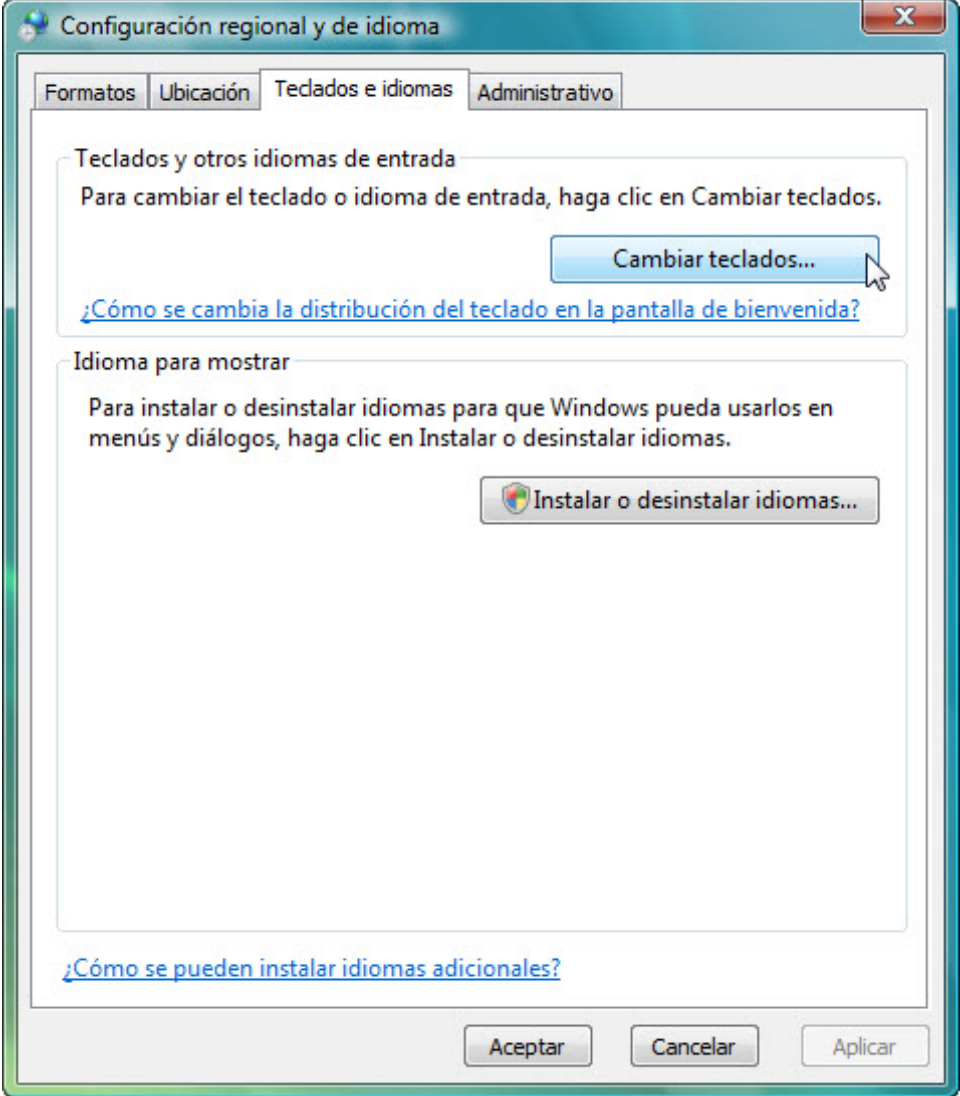

Haga clic en la ficha **Teclados e idiomas > Cambiar teclados**.

Se abre la ventana Servicios de texto e idiomas de entrada.

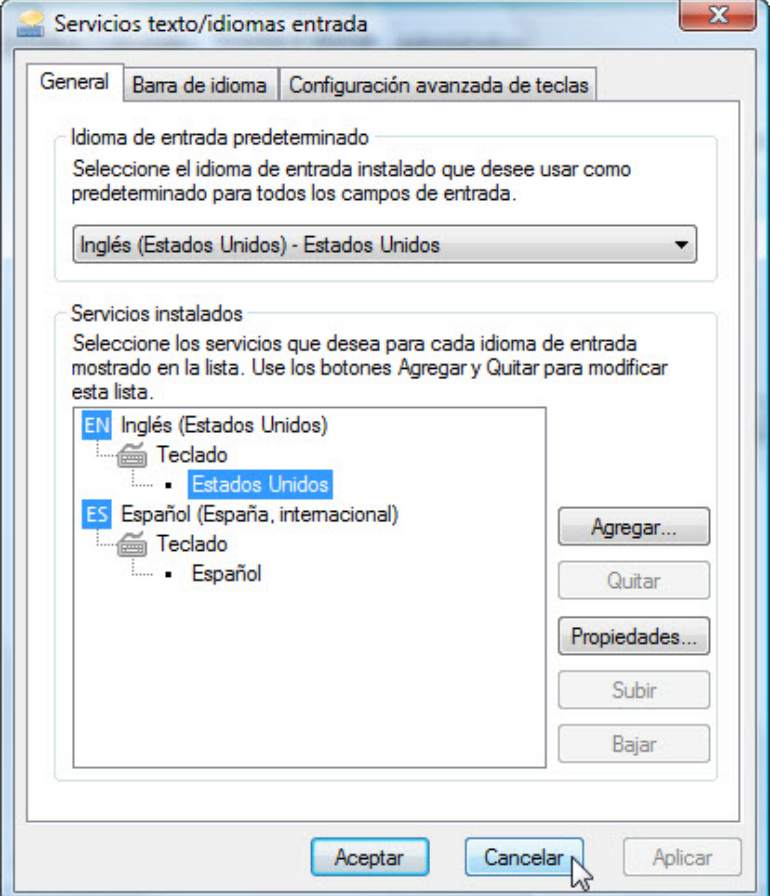

¿Cuál es el idioma de entrada predeterminado?

Haga clic en **Cancelar > Cancelar** para cerrar todas las ventanas abiertas.

#### **Paso 2**

Haga clic con el botón secundario en la **Barra de tareas**.

Seleccione **Barras de herramientas > Barra de idioma** para asegurarse de que la barra de idioma se muestre en la barra de tareas.

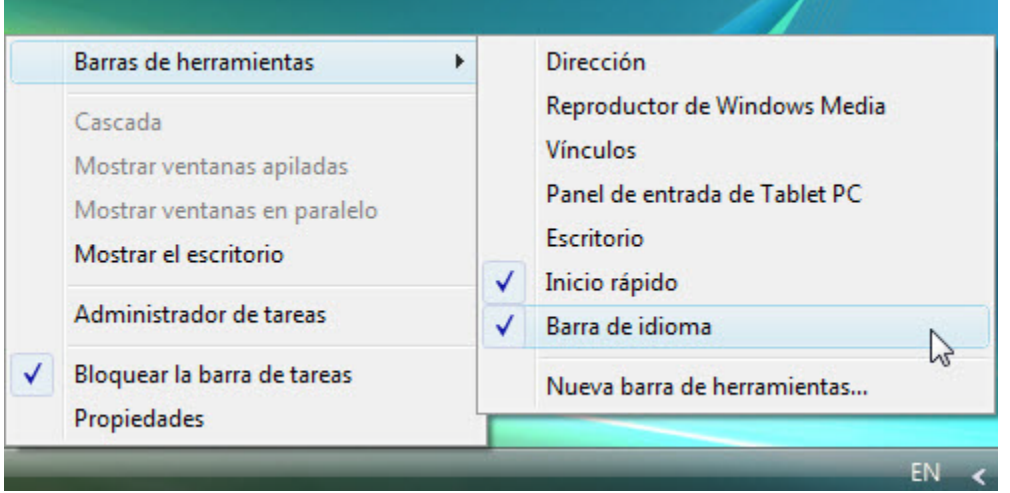

Haga clic con el botón secundario en la **Barra de idioma** en la barra de tareas.

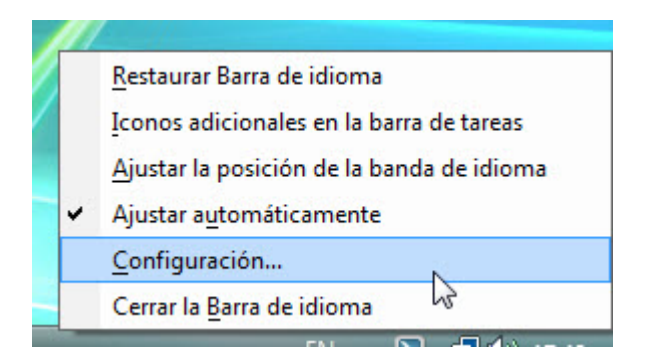

Seleccione **Configuración**.

Se abre la ventana Servicios de texto e idiomas de entrada.

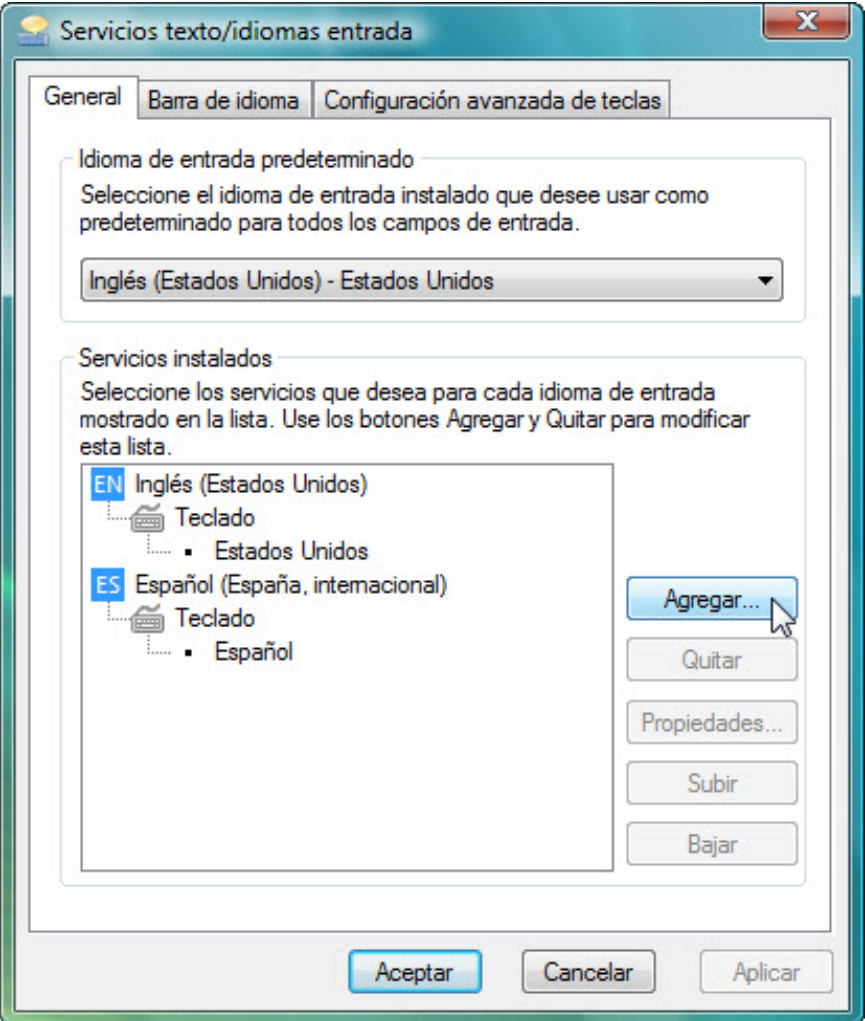

¿Cuál es el idioma de entrada predeterminado?

Cierre todas las ventanas abiertas.